## **Geocoding from a Fusion Table**

## **Required Resources**

- A Google account
- A spreadsheet that contains a full address field

#### What You Need to Know Before You Get Started

These directions go through the process of creating a fusion table by importing a spreadsheet that contains address information. Your source data can also be a Google spreadsheet that is stored in your Drive account.

Once created, your fusion table can be modified to add or remove tabular address records. Your table can be regocoded to reflect any edits that you have made.

This free geocoding service currently limits each individual user to 2,500 geolocation queries per day.

### Part One: Create a Fusion Table

1. Make sure that your source table contains a full address field with all of the address components including city and zip code

Create this field by concatenating parsed address information if needed.

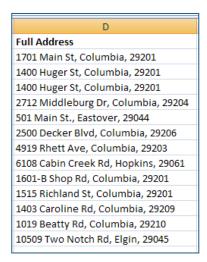

- 2. Go to Google Drive (drive.google.com) & sign in using your Google account user name and password
- 3. Click the **Create** button and choose **Fusion Table** from the options that appear

NOTE – you may have to connect to this app first. If you don't see Fusion Tables listed as an option, see page 6.

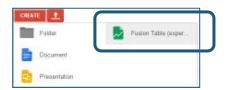

You have several import options when creating a new fusion table:

You can choose to import a table stored locally on your computer, a Google spreadsheet, or you can opt to create a new table.

For this example, we will create a fusion table from a spreadsheet of sample addresses that is stored locally as an excel workbook.

4. Make sure that the correct source is highlighted (in this case, **From this computer**) & click the **Choose File** button

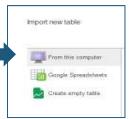

5. Navigate to the location of your spreadsheet, click the file name to select it, & then click **Open** to continue

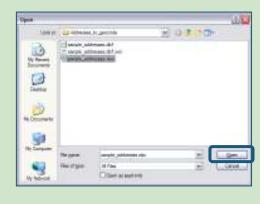

The spreadsheet that you selected in this step will be listed next to the Choose File button.

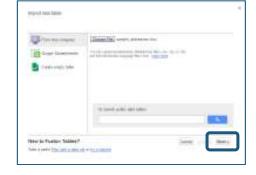

- 6. Click next
- 7. Specify the row of your column headings, if needed
- 8. Click next

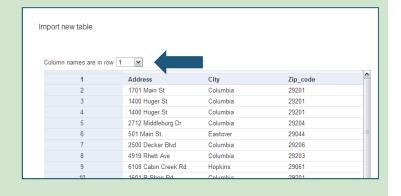

9. Click **finish** to complete the import process

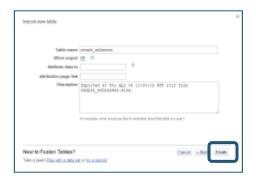

The columns that are highlighted in yellow can be geocoded using Google Maps.

In this case, both the city and the full address field can be geocoded.

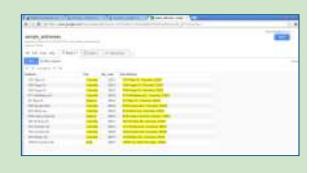

**HINT** – if your full address field is not highlighted in yellow at this point, it is not being recognized as a location field, and it cannot be geocoded.

Resolve this by changing the field type to location:

 a. Click the arrow next to your location field name and choose change from the menu options

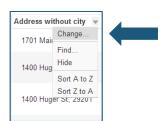

b. Change the field type to location & click the save changes button

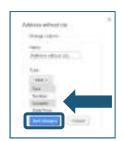

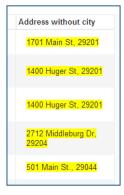

Your location field will appear highlighted in yellow after the change is applied. This field can now be geocoded.

### Part Two: Geocode Your Addresses

1. Choose geocode from the file menu

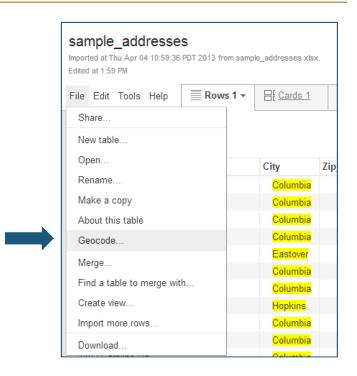

2. Use the dropdown menu to select your full address field as the column that you want to geocode

In this case, we want to use our Full Address field to locate our unique addresses.

- 3. Click start
- 4. Create a new map tab by clicking on the small arrow to the right of your existing tabs
- 5. Choose **Add Map** from the menu that appears

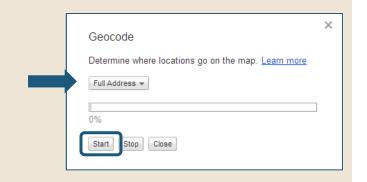

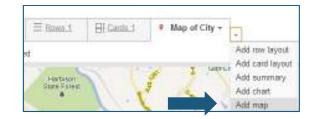

- 6. (Optional) Give your new map tab a more descriptive name:
  - a. Click on the small arrow to the right of the Map 2 tab heading
  - b. Choose **Rename** from the menu options
  - c. Enter a new name in the window that appears
  - d. Click **OK** to close this window & to apply the name change

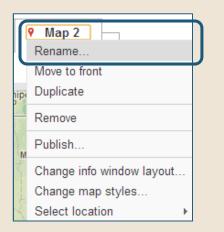

- 7. Add your geocoded full address locations to the new map tab:
  - a. Open the tab menu again
  - b. Hover over the select location option
  - c. Choose your full address field from the select location menu options

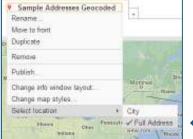

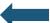

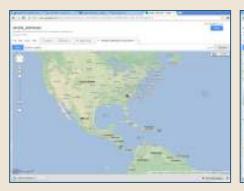

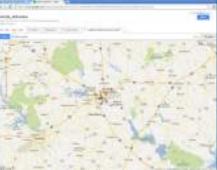

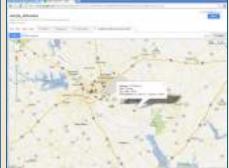

Your map will now display the addressees that it was able to geocode from your spreadsheet.

Use the standard map navigation tools to zoom in closer, pan around the map, etc.

Click on any of the symbols to view their corresponding tabular information in an information window.

# Part Three: Export your geocoded points to a KML file

#### 1. Choose file > download

The map tab that contains your geocoded addresses must be open and active.

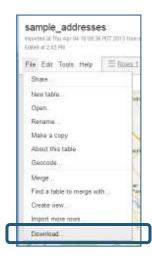

2. Select **KML** from the options that are provided in the download window

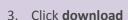

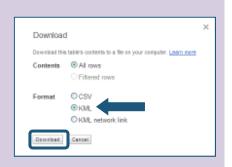

You now have a kML file that contains the points that drive just created for you based on the address information within your spreadsheet.

# **Connecting to the Fusion Tables App**

If you don't see fusion tables listed as an option after clicking the create button, you will have to connect this app:

1. Click on the **connect more apps** link at the bottom of your create options

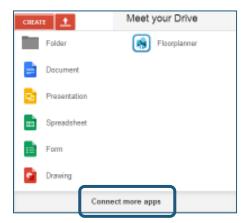

2. Type **fusion table** into the search box

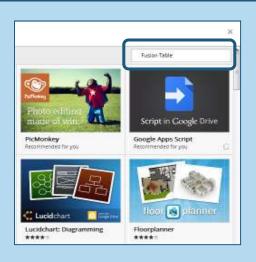

3. Click on the connect button

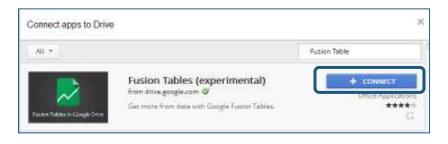

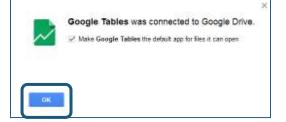

4. Click OK